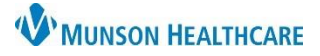

## **Immunization/Medication Task Correction** for Clinical Staff

Cerner PowerChart Ambulatory **EDUCATION**

Immunization/Medication tasks completed with an incorrect administration date/time need to be uncharted, and a new order added with the correct completion date/time.

## **Unchart the Completed Immunization/Medication**

- 1. Select the encounter the original order was placed.
- 2. Select MAR on the Menu.
- 3. Update Search Date range:
	- a. Right-click on the grey bar.
	- b. Select date range that includes the incorrect administration date.
- 4. Right-click on the incorrect Immunization/Medication chart details.
- 5. Select **Unchart** and add a comment.

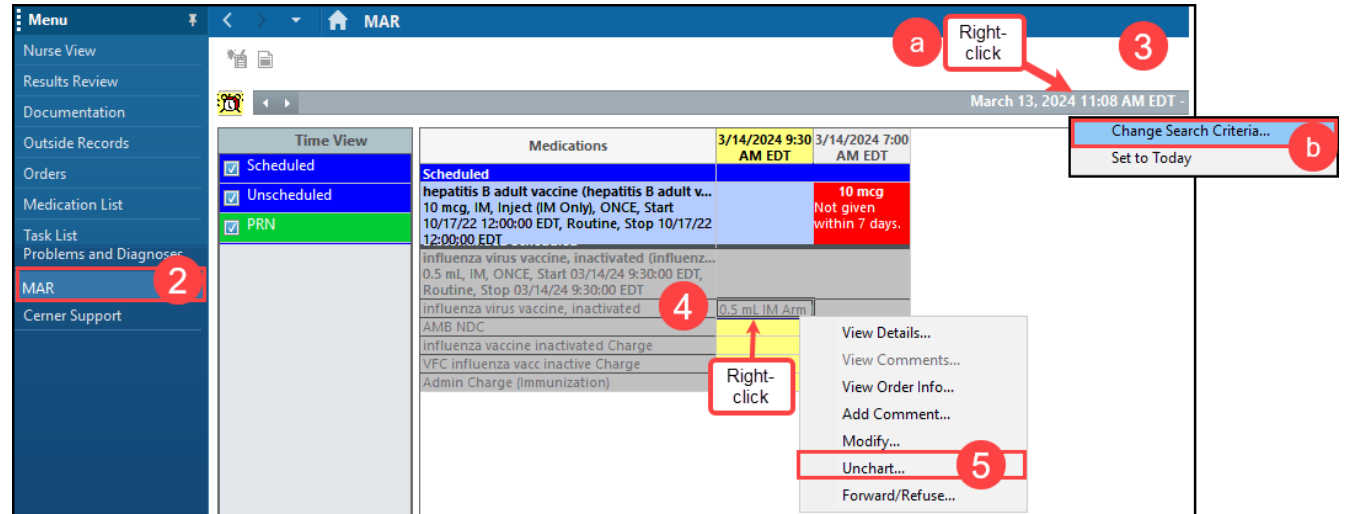

**Enter New Order and Back Charting Immunizations/Medications**

- 1. Select Orders from the Menu.
- 2. Click **+ Add**.
- 3. Click the drop-down Type: select **Ambulatory-In Office Orders**.

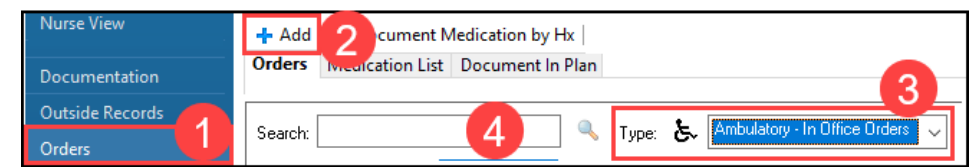

- 4. Search for and select the appropriate immunization/medication.
- 5. Select the **Details** tab.
- 6. Update the **Requested Start Date/Time** with the correct administered Date/Time.
- 7. Click Sign.

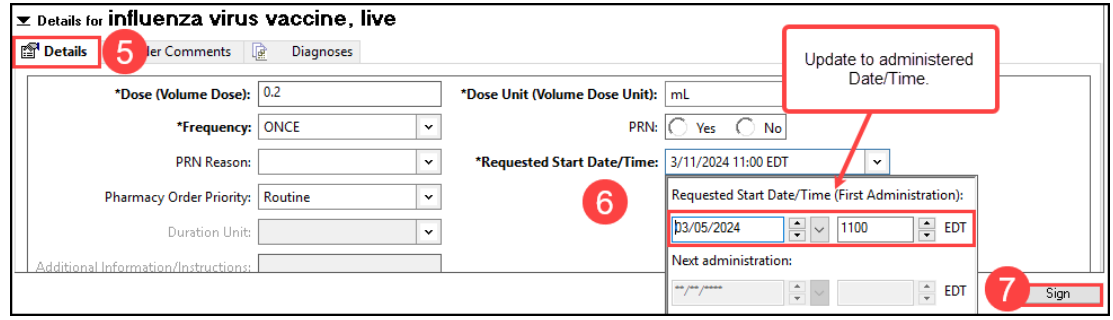

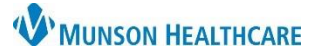

## **Immunization/Medication Task Correction** for Clinical Staff

## Cerner PowerChart Ambulatory **EDUCATION**

**Document Immunization/Medication Ad** 

- 1. Select Task List on the Menu.
- 2. Right-click on the appropriate task and select **Chart Details**.
- 3. Ensure the Performed Date/Time is correct.
- 4. Complete all details and click the green check to sign.

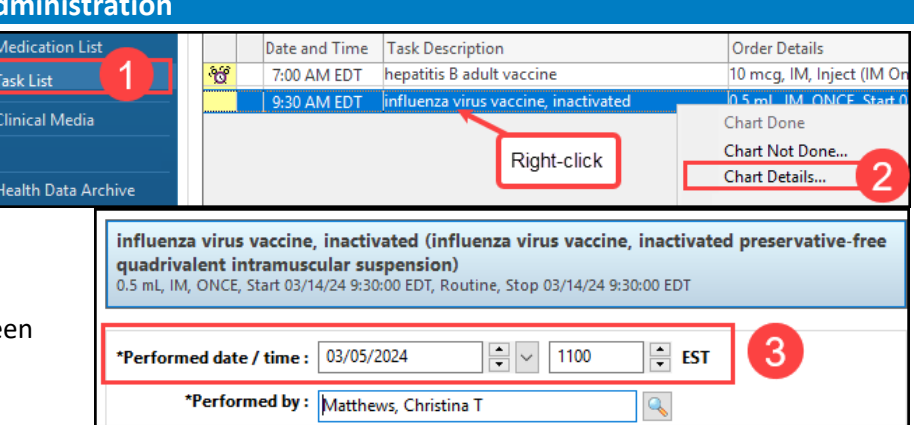